# **EGYENES ILLESZTÉSE (OFFICE 2007)**

- 1. Írjuk a mérési adatokat az *x*-szel és *y*-nal jelzett oszlopokba. Ügyeljünk arra, hogy az első oszlopba a független, a második oszlopba a függő változó kerüljön!
- 2. Függvény elkészítése:

Jelöljük ki a mérési adatok cellatartományát (mindkét oszlopot), majd válasszuk ki a **beszúrás** ikonszalagot.

A választható diagramok közül kizárólag a "Pont (XY)" választható!

Altípusok közül azt válasszuk, ahol csak a függvény pontjai láthatók és a pontok semmilyen vonallal nincsenek összekötve.

Ha csak egy függvényt ábrázolunk, akkor jelöljük ki és töröljük a jelmagyarázatot.

Kattintsunk a diagram címére, (ez megegyezik a független változó fölötti cella tartalmával), és szükség szerint javítsuk ki.

3. Az elkészült diagramot a szükséges mértékben formázzuk meg. A diagram háttere legyen üres vagy fehér, a feliratokon, ha képlet van, akkor az indexeket tegyük a helyére, valamint a tengelyeken a számok pontosságát állítsuk be.

A rajzterület és a tengelyek formázásához kattintsunk jobb egérgombbal a megfelelő részre.

4. Valamelyik mérési pontra jobb egérgombbal kattintsunk egyet. Válasszuk a "Trendyonal felvétele" menüpontot!

Beállítások: lineáris, Egyenlet látszik a diagramon, R-négyzet értéke látszik a diagramon

- 5. Töltsük ki a mérési adatok melletti cellákat! (C és D oszlopok) A cellatartományok megnevezése a konkrét feladatnak megfelelően változhat!
- 6. Töltsük ki a mérési adatok melletti cellákat! **A cellatartományok megnevezése a konkrét feladatnak megfelelően változhat!**

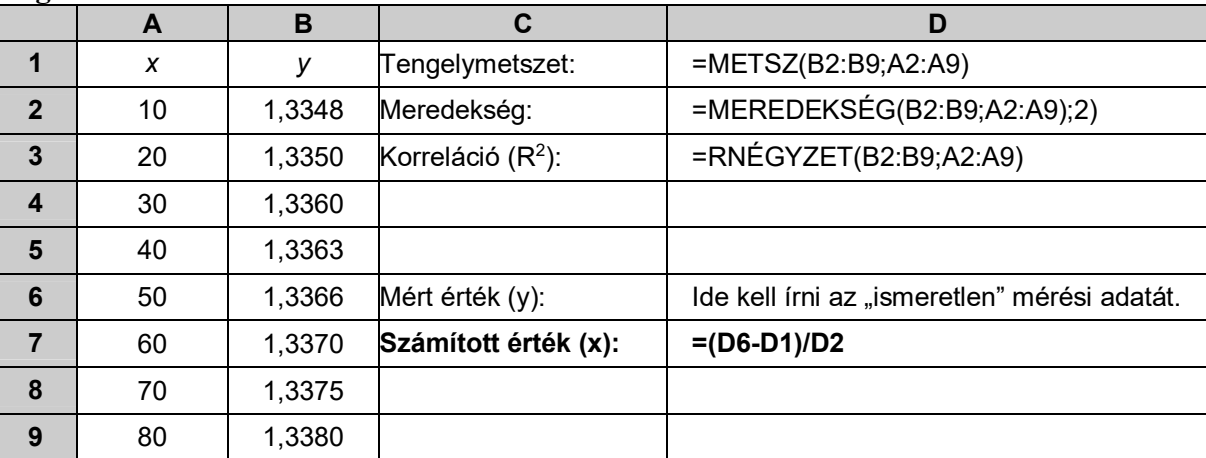

- 7. A munkalap fejlécébe írjuk be nevünket, a mérési feladat címét és a dátumot! (A jegyzőkönyv első oldalával egyezően.) (A fejléc az Office-gomb/Nyomtatás/Nyomtatási kép/Oldalbeállítás útvonalon érhető el.)
- 8. Nyomtatás előtt nézzük meg a nyomtatási képet! A nyomtatás nem lehet **egy oldalnál több**. Szükség esetén állíthatunk a margón, lehet fektetett formátumot használni.

## **PARABOLA ILLESZTÉSE**

- 1. Írjuk a mérési adatokat az *x*-szel és *y*-nal jelzett oszlopokba. Ügyeljünk arra, hogy az első oszlopba a független, a második oszlopba a függő változó kerüljön!
- 2. Függvény elkészítése:

Jelöljük ki a mérési adatok cellatartományát (mindkét oszlopot), majd válasszuk ki a **beszúrás** ikonszalagot.

A választható diagarmok közül kizárólag a "Pont (XY)" választható!

Altípusok közül azt válasszuk, ahol csak a függvény pontjai láthatók és a pontok semmilyen vonallal nincsenek összekötve.

Ha csak egy függvényt ábrázolunk, akkor jelöljük ki és töröljük a jelmagyarázatot.

Kattintsunk a diagram címére, (ez megegyezik a független változó fölötti cella tartalmával), és szükség szerint javítsuk ki.

3. Az elkészült diagramot a szükséges mértékben formázzuk meg. A diagram háttere legyen üres vagy fehér, a feliratokon, ha képlet van, akkor az indexeket tegyük a helyére, valamint a tengelyeken a számok pontosságát állítsuk be.

A rajzterület és a tengelyek formázásához kattintsunk jobb egérgombbal a megfelelő részre.

4. Valamelyik mérési pontra jobb egérgombbal kattintsunk egyet. Válasszuk a "Trendyonal felvétele" menüpontot!

Beállítások: lineáris, Egyenlet látszik a diagramon, R-négyzet értéke látszik a diagramon

- 5. Töltsük ki a mérési adatok melletti cellákat! (C és D oszlopok) A cellatartományok megnevezése a konkrét feladatnak megfelelően változhat!
- 6. Töltsük ki a mérési adatok melletti cellákat! (C és D oszlopok) A cellatartományok megnevezése a konkrét feladatnak megfelelően változhat!
- 7. Töltsük ki a mérési adatok melletti cellákat! **A cellatartományok megnevezése a konkrét feladatnak megfelelően változhat!**

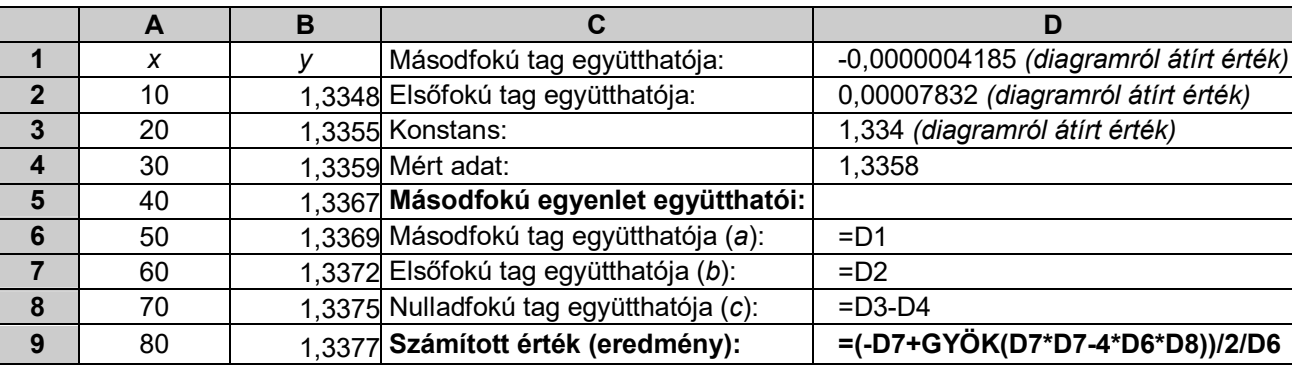

- 8. A munkalap fejlécébe írjuk be nevünket, a mérési feladat címét és a dátumot! (A jegyzőkönyv első oldalával egyezően.) (A fejléc a Fájl/Oldalbeállítás/Élőfej és élőláb parancsban érhető el.)
- 9. Nyomtatás előtt nézzük meg a nyomtatási képet! A nyomtatás nem lehet egy oldalnál több. Szükség esetén állíthatunk a margón, lehet fektetett formátumot használni.

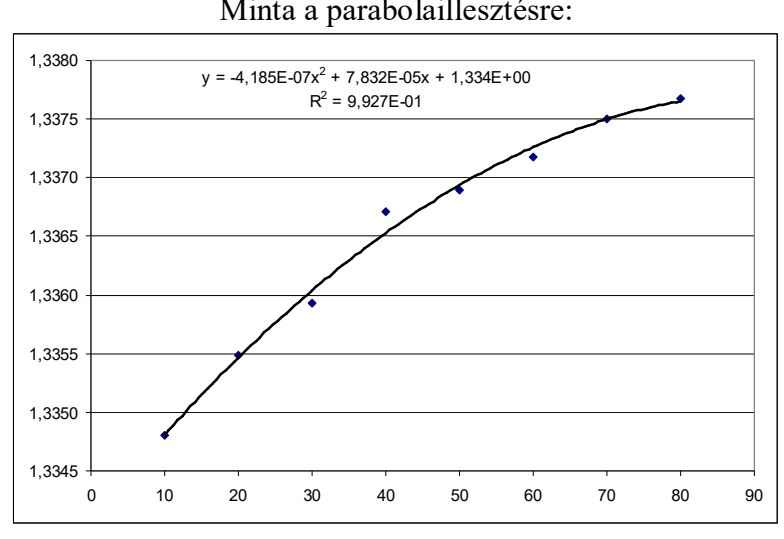

### Minta a parabolaillesztésre:

### **Potenciometrikus titrálás kiértékelése Excel program segítségével**

- 1. A mérési adatokat írjuk be a táblázat egymás melletti oszlopaiba. Az első oszlopba kerüljön a fogyás, a másodikba a mért elektródpotenciál (esetleg pH).
- 2. A harmadik oszlopba a *fogyás mV* Ą  $\frac{\Delta m V}{c}$  értékeket számoltassuk ki. A számláló az egymás utáni elektródpotenciálok különbségeit, a nevező az egymás utáni fogyások különbségeit jelentik:

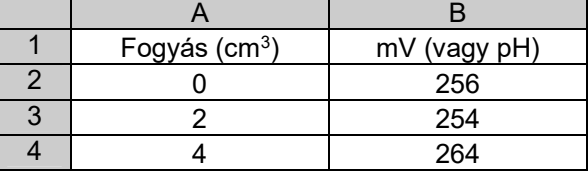

3. Ábrázoljuk a függvényt a diagramvarázslóval:

Jelöljük ki a mérési adatok cellatartományát, majd kattintsunk az eszközsoron a diagramvarázslóra.

Diagramvarázsló 1. lépés:

Diagramtípus választása: kizárólag a "Pont (XY)" választható!

Altípus: ahol a függvény pontjai nem láthatók, de görbített vonallal vannak összekötve.

Diagramvarázsló 2. lépés: nincs teendő.

Diagramvarázsló 3. lépés: Kitöltendő: diagramcím, értéktengely (x), értéktengely (y) Jelmagyarázat: a "Jelmagyarázat látszik" előtti kockából vegyük ki a pipát!

Diagramvarázsló 4. lépés: nincs teendő.

- 4. Az elkészült diagramot a szükséges mértékben formázzuk meg. Célszerűen vegyük ki a szürke hátteret (dupla kattintás a diagramterületre), a feliratokon, ha képlet van, akkor az indexeket tegyük a helyére, valamint a tengelyeken a számok pontosságát állítsuk be.
- 5. A diagram fejlécébe írjuk be nevünket, a mérési feladat címét, és a dátumot! (A jegyzőkönyv első oldalával egyezően.) Kijelölt diagram mellett a nyomtatási kép megtekintésekor a Beállít… gombra kattintva a fejléc (élőfej) kitölthető.
- 6. Nyomtassuk ki úgy, hogy a teljes titrálási görbe látható legyen. Ha a nyomtatás előtt a diagram kijelölt állapotú, akkor csak diagram kerül kinyomtatásra.
- 7. Ezután a kiértékeléshez feltétlenül beállítandó formázások:

A "fogyás" tengelyen a skálát állítsuk be (kattintsunk duplán a tengelyre):

Skála: Minimum: a látható fogyás előtt kb.  $5 \text{ cm}^3$ Maximum: a látható fogyás után kb. 5 cm<sup>3</sup> Fő lépték: 1 Kis lépték: 0,1

A függőleges vezetőrácsok beállítása. Először állítsuk be a fő vezetőrácsokat. (Diagramterületen jobb egérgomb/Diagram beállításai menüpont/Rácsvonalak fülre kattintva jelöljük be az Értéktengely (X) alatt a Fő vezetőrácsokat.)

A megjelenő függőleges vezetőrácsra duplán kattintva állítsuk be a vastagágát a 3. legerősebbre. Ezután az előzőhöz hasonlóan állítsuk be a segédrácsokat, de ennek vastagságát ne növeljük.

- 8. Nyomtatás előtt nézzük meg a nyomtatási képet!
- 9. Állapítsuk meg a fogyást (a görbe inflexiós pontjának meghatározásával), és a térfogatos analitikai számításoknak megfelelően számítsuk ki az eredményt.

Az egyenértékpont meghatározása történhet úgy, hogy a titrálási görbét kinyomtatva az alábbi ábrának megfelelően vonalzó mellett három egyenest illesztünk, és a metszéspontok átlaga lesz az egyenértékpont. A példában: Fogyás =  $(18,2+18,75)/2 = 18,5$  mL

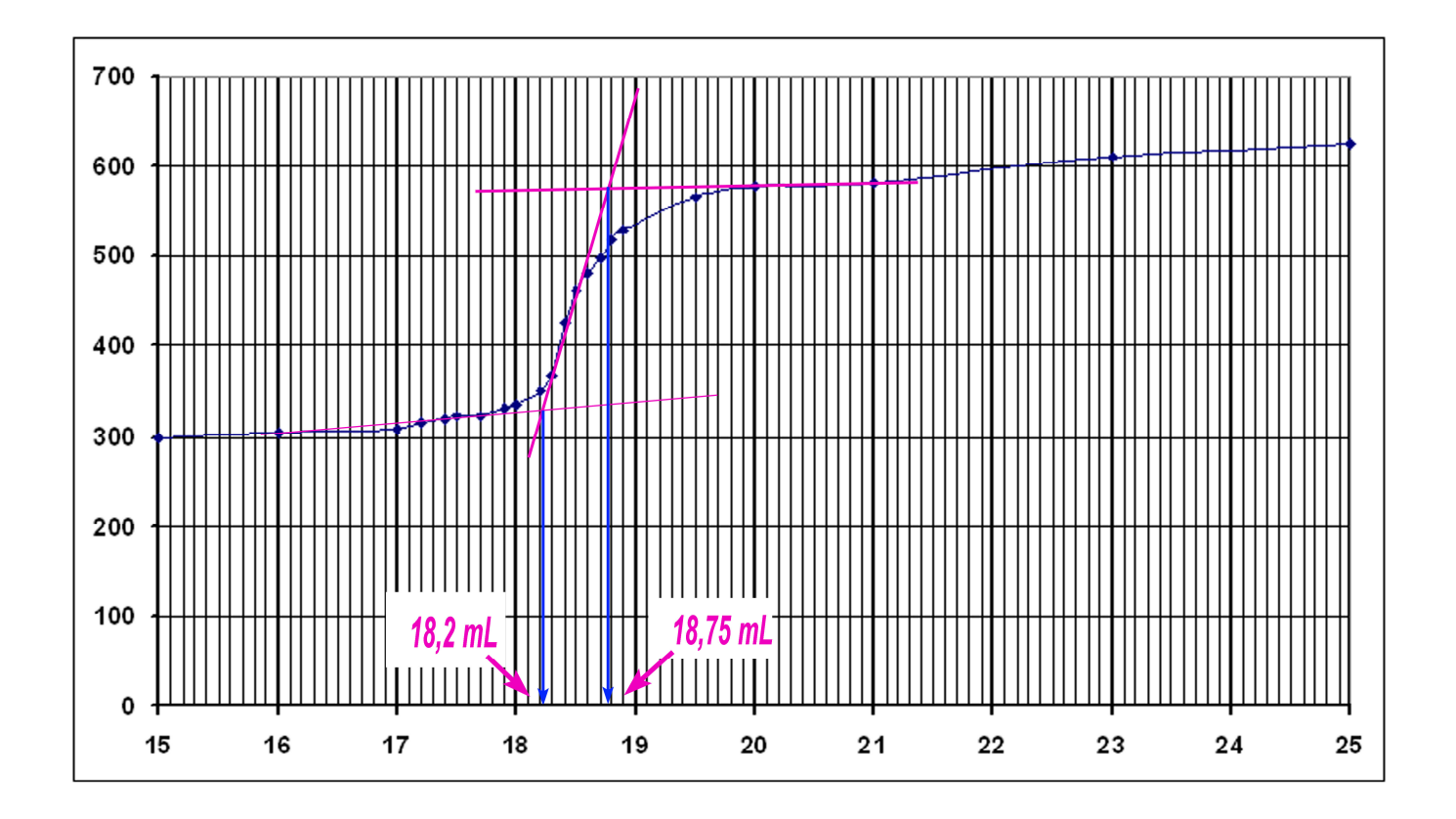

# **ERŐS SAV –ERŐS BÁZIS konduktometriás titrálásának kiértékelése Excel program segítségével**

*A cellahivatkozások a mintapéldára vonatkozik. Ha az adatokat másként helyeztük el a táblázatban, akkor a megadott cellahivatkozásokat értelemszerűen aktualizálni kell!*

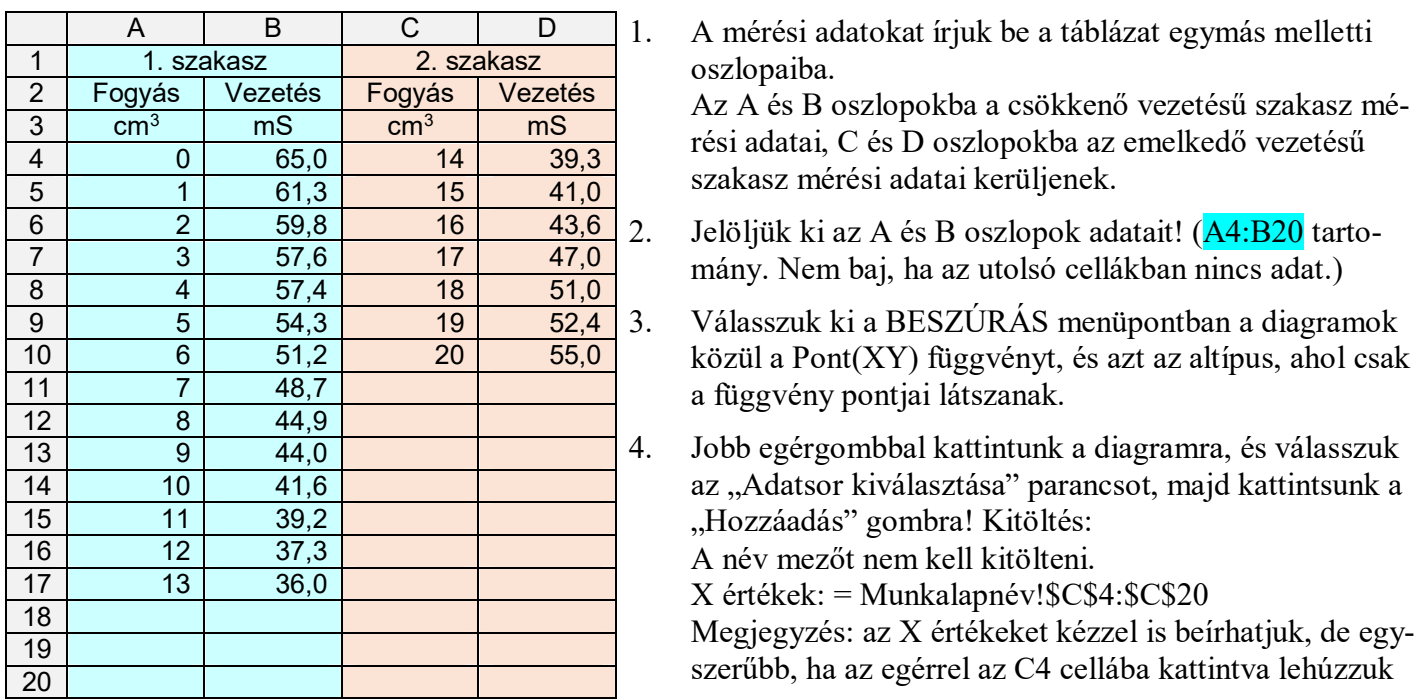

az egeret a C20 celláig. Ekkor a fenti érték automatikusan beíródik.

Y értékek: = Munkalapnév!\$D\$4:\$D\$20 (*Megjegyzés: ebben a mezőben lévő ={1} ki kell törölni!)* Megjegyzés: az Y értékeket kézzel is beírhatjuk, de egyszerűbb, ha az egérrel az D4 cellába kattintva lehúzzuk az egeret a D20 celláig. Ekkor a fenti érték automatikusan beíródik. A műveletet az OK gombbal fejezzük be.

5. Egyenes illesztése az első adatsorra:

Kattintsunk az első adatsor egyik pontiára az egér jobb gombjával, majd válasszuk a "Trendvonal felvétele" parancsot. Beállítandók:

Lineáris; Egyenlet látszik a diagramon; R-négyzet értéke látszik a diagramon. Előrejelzés: Előre 1,5 egység, Vissza 0 egység.

- 6. Egyenes illesztése a második adatsorra: Kattintsunk a második adatsor egyik pontjára az egér jobb gombjával, majd válasszuk a "Trendvonal felvétele" parancsot. Beállítandók: Lineáris; Egyenlet látszik a diagramon; R-négyzet értéke látszik a diagramon. Előrejelzés: Előre: 0 egység, Vissza 1,5 egység.
- 7. Vízszintes tengely formázása:

Kattintsunk a tengelyre jobb egérgombbal! A megjelenő menüben válasszuk a Tengely formázása parancsot.

Beállítandók a vízszintes tengelyen:

Fő lépték 1 (Ez a titrálás esetén 1 cm<sup>3</sup>-t jelent), Kis lépték 1)

8. Feliratok elhelyezése:

Ha a diagramra kattintunk, akkor megjelenik egy DIAGRAMESZKÖZÖK menü. A Diagram-összetevők ikon legördülő menüjében a diagramhoz címet, a tengelyekhez feliratokat rendelhetünk.

Vízszintes tengely felirata: Fogyás, cm<sup>3</sup> Függőleges tengely felirata: Vezetés, és a megfelelő mértékegység.

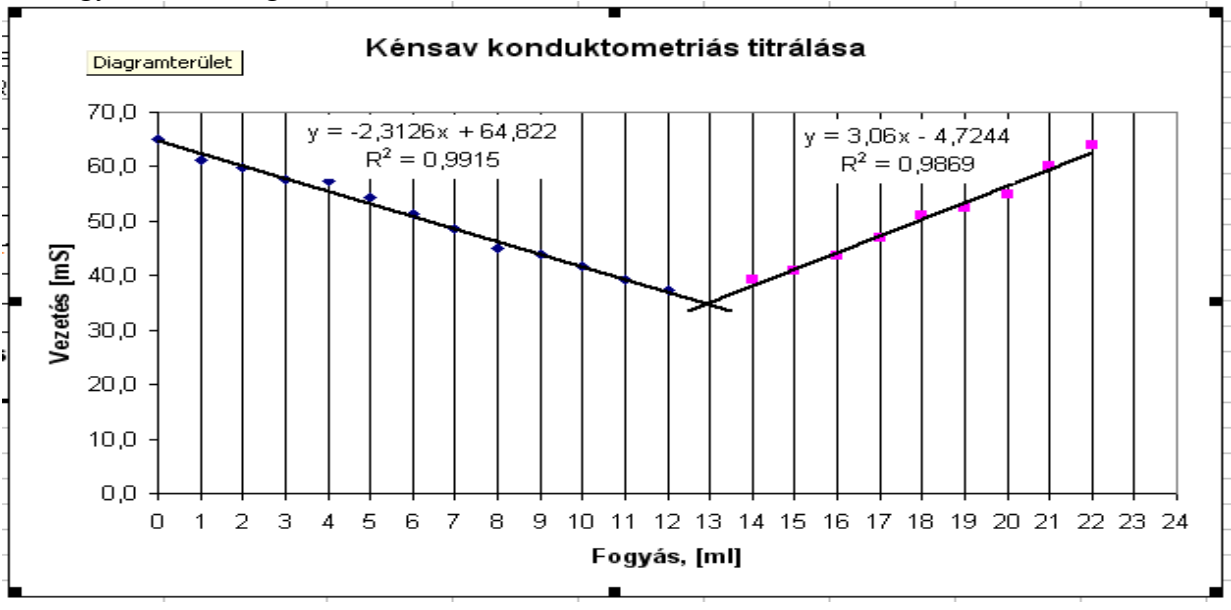

### A két egyenes metszéspontját a két egyenes egyenletével határozzuk meg.

10. Írassuk ki mindkét egyenes meredekségét és tengelymetszetét, valamint a korrelációs együttható négyzetét! (Ellenőrizzük, hogy a kapott adatok egyeznek-e trendvonalak diagramon látható adatival!)

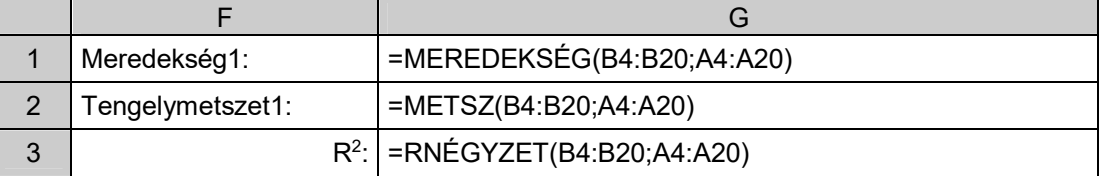

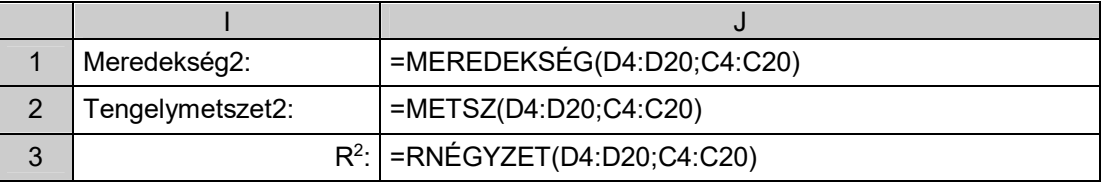

A minta adataival számolva ez látszik:

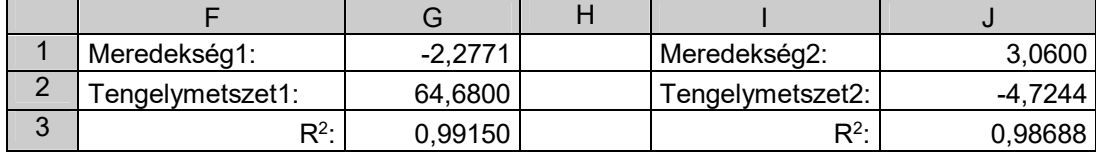

Ez azt jelenti, hogy

az első egyenes egyenlete: *G* = –2,2771*V* + 64,6800 a második egyenes egyenlete: *G* = 3,0600*V* – 4,7244

Az egyenértékpontban –2,2771*V* + 64,6800 = 3,0600*V* – 4,7244

amiből 
$$
V = \frac{64,68 - (-4,7244)}{3,0600 - (-2,2771)} = 12,94
$$

Természetesen ezt az Excel segítségével is kiszámíthatjuk:

 $Fogyás:$   $= (G2-J2)/(J1-G1)$   $\rm cm^3$ 

11. A mérőlombik, a pipetta térfogatainak, a kénsav moláris tömegének beírásával, valamint reagáló anyagok sztöchiometriai arányával az végeredményt is számíthatjuk:

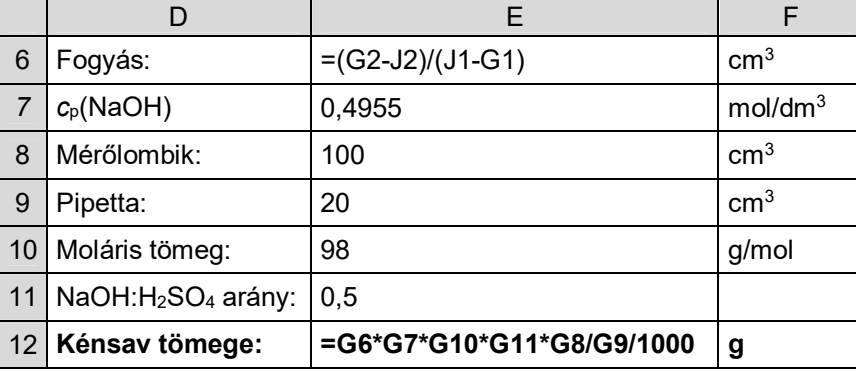

12. A jól végzett kiértékelés a következő eredményt adja:

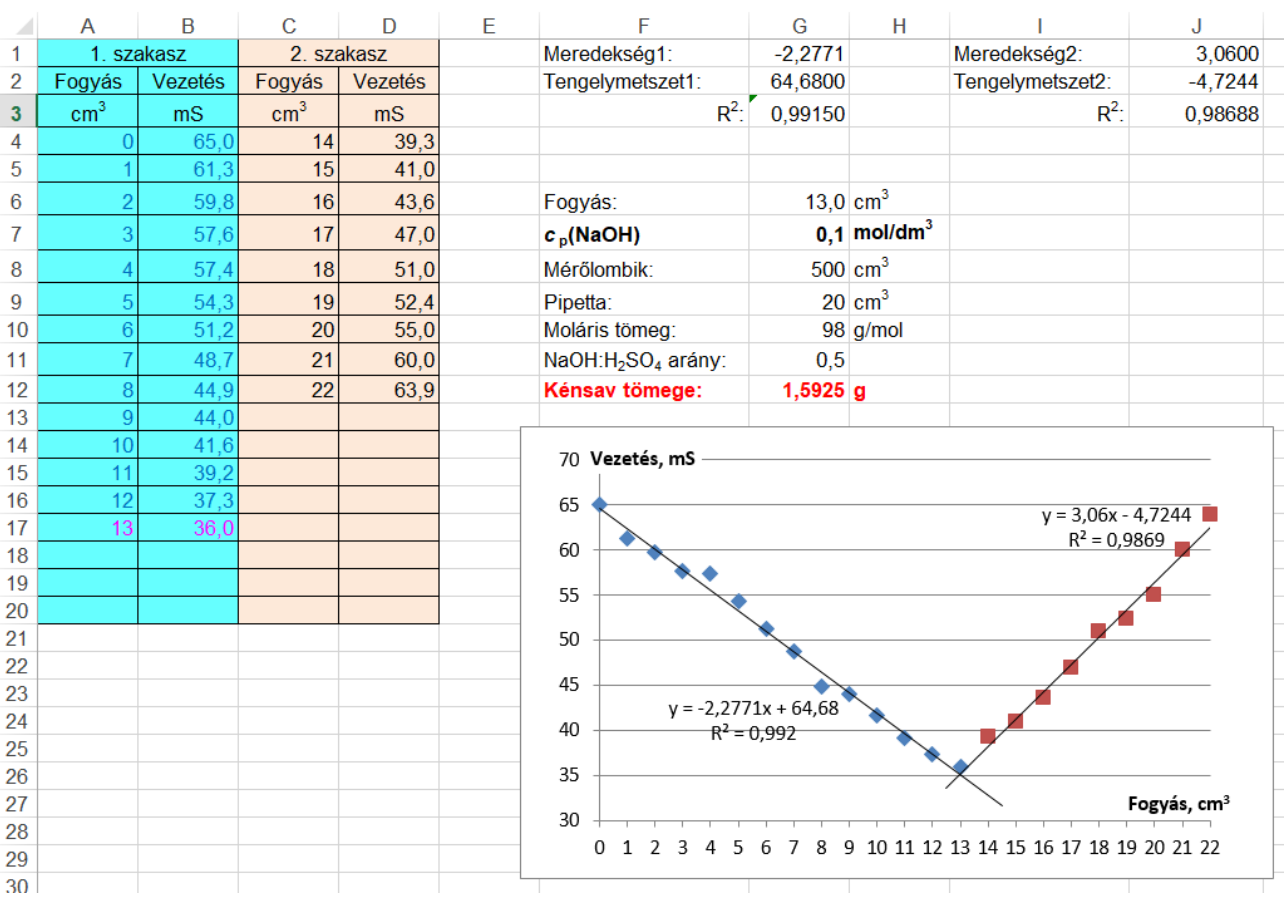

- 13. A munkalap fejlécébe írjuk be nevünket, a mérési feladat címét és a dátumot! (A jegyzőkönyv első oldalával egyezően.) (A fejléc a Lapelrendezés/Lapbeállítás/Élőfej és élőláb parancsban érhető el.)
- 14. Nyomtatás előtt nézzük meg a nyomtatási képet! A nyomtatás nem lehet egy oldalnál több. Szükség esetén állíthatunk a margón, lehet fektetett formátumot használni.